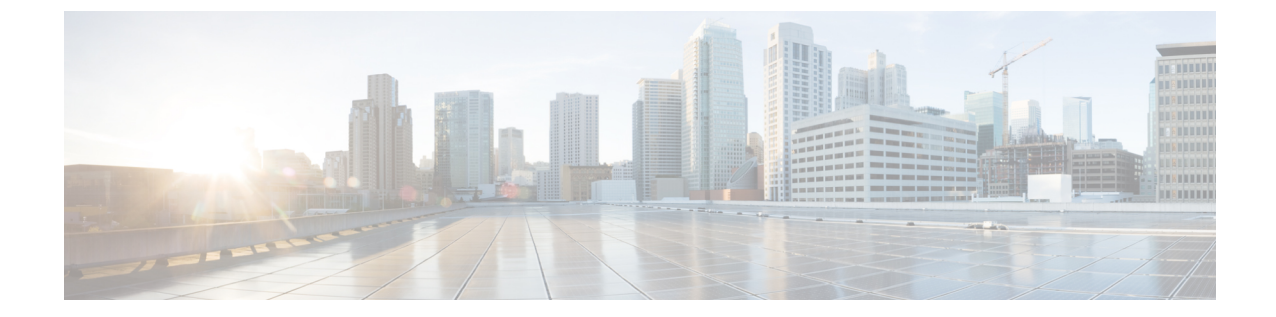

## トラフィックの比較

• トラフィックの比較 (1 ページ)

## トラフィックの比較

ASN、プレフィックス、デバイス、インターフェイスなどの類似オブジェクト間のトラフィッ クを比較できます。トラフィックの視覚的な比較をすばやく表示すると、オブジェクト間のト ラフィックの違いを確認するのに役立ちます。

- ステップ **1** メインウィンドウで、[トラフィック分析(Traffic Analysis)] > [ツール(Tools)] > [トラフィックの比較 (Traffic Comparison)] をクリックします。
- ステップ2 [オブジェクト (Object) ]ドロップダウンリストから、トラフィックを比較するオブジェクトタイプを選択 します。
- ステップ **3** [時間(Time)] ドロップダウンリストから、トラフィックを比較するタイムフレームを選択します。

[更新(Updated)]ボックスは、トラフィックデータが最後に更新された時刻を示します。トラフィック情 報を更新するには、更新アイコンをクリックします。

- ステップ **4** ステップ 2 で [ASN] を選択した場合は、次のいずれかのトラフィック値を選択して表示します。
	- [中継(Transit)]:ASN がトラフィックの送信元または宛先ではなく、パスのどこかにある中間ピア である場合に、Rx、Tx、および合計データを集約します。中継データを確認することで、たとえば、 特定の ASN とのピアリングによってトラフィックパスが短縮できるかどうかを判断できます。
	- [両方(Both)]:特定の ASN のすべてのトラフィックの Rx、Tx、および合計データを集約します。
	- [宛先/送信元(To/From)]:送信元ASNおよび宛先ASNのRx、Tx、および合計データを集約します。
- ステップ **5** [追加(Add)]をクリックして、比較するオブジェクトを選択します。ステップ2で選択したオブジェクト タイプに対応するオブジェクトを選択できます。

各オブジェクトはカンマで区切ります。

 $\overline{\phantom{a}}$ 

ステップ6 [保存 (Save) ] をクリックします。

翻訳について

このドキュメントは、米国シスコ発行ドキュメントの参考和訳です。リンク情報につきましては 、日本語版掲載時点で、英語版にアップデートがあり、リンク先のページが移動/変更されている 場合がありますことをご了承ください。あくまでも参考和訳となりますので、正式な内容につい ては米国サイトのドキュメントを参照ください。